# AirWatch School Manager

VMware Workspace ONE UEM

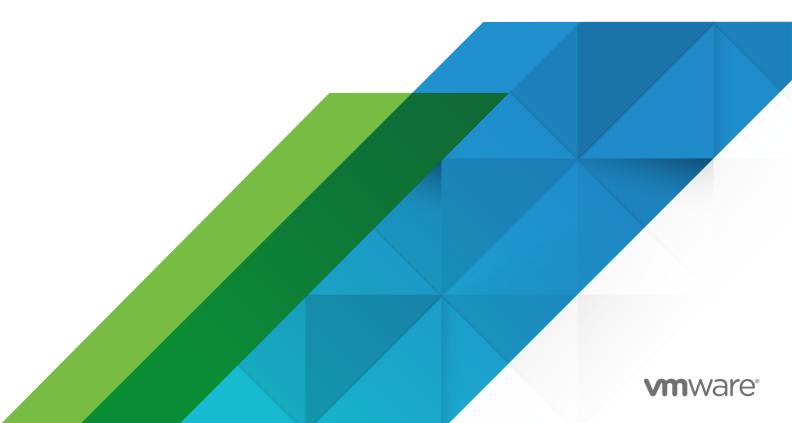

You can find the most up-to-date technical documentation on the VMware website at:

https://docs.vmware.com/

VMware, Inc. 3401 Hillview Ave. Palo Alto, CA 94304 www.vmware.com

Copyright  $^{\circledR}$  2022 VMware, Inc. All rights reserved. Copyright and trademark information.

## **Contents**

- 1 Introduction to AirWatch School Manager 4
- 2 AirWatch School Manager Classroom Overview 6

# Introduction to AirWatch School Manager

1

Workspace ONE UEM powered by AirWatch is committed to providing teachers and students with the tools to maximize their learning. AirWatch Education works with Apple EDU to offer state of the art device management and collaboration to enhance the classroom technology experience and benefit students.

As part of AirWatch Education, Workspace ONE UEM provides a configuration called AirWatch School Manager. AirWatch School Manager helps teachers to create interactive mobile learning experiences for students. Teachers can focus on the students, and the students can focus on learning.

The AirWatch School Manager enables you to:

- Install an MDM profile on an iPad that is not removable.
- Provision devices over-the-air with extra security and configuration settings.
- Create accounts for teachers, students, and staff through bulk import, manual creation, or Active Directory integration.

Students can access an assigned suite of apps for each class they take, and have instant access to their assignments and textbooks on a dedicated mobile device. Teachers can encourage and monitor student engagement, and administrators can track the device usage for security.

## Software and Hardware Prerequisites for AirWatch School Manager Deployments

Before enrolling in AirWatch School Manager, meet the following software and hardware requirements.

#### **Software Requirements**

- Safari 6.0.3 or later on macOS
- Google Chrome 27.0.1 or later
- Workspace ONE UEM console v8.4.4

#### Minimum Device Requirements for One-to-One Devices

- iPad third generation or later running iOS 9.3 and later.
- iPad mini or later running iOS 9.3 and later.

- 9.7-inch iPad Pro running iOS 9.3and later.
- 12.9-inch iPad Pro running iOS 9.3and later.
- Enable Bluetooth.
- Supervision is required for student devices.
- Configuration profile containing class information must be pushed to the teacher's iPad or student's iPad.

## Integration Requirements for AirWatch School Manager Deployments

Have the following in place before you configure the AirWatch School Manager functionality.

#### **Applications**

Apple's Classroom App - Classroom is a standalone application that you order through the Volume Purchase Program order and push to devices as a managed application. The Classroom application is not covered in this documentation. For information about using Classroom, see Apple's Classroom Help.

#### **Console Configurations**

- Apple Push Notification service (APNs) Configure APNs certificates in the UEM console to push notifications to managed devices.
- Enrolling Users Add all one-to-one enrollment users to the UEM console.

## AirWatch School Manager User Deployments

Deploy education functionality to individual devices which are only used by one person. This person might be a teacher or a student.

AirWatch School Manager settings are configured when classes are created and members are mapped to classes in the UEM console and pushed to devices.

#### To configure devices:

- iPads must have one unique enrollment user associated with each device.
- iPads must meet all hardware requirements.
- iPads must be supervised using the Device Enrollment Program or Apple Configurator 2.

# AirWatch School Manager Classroom Overview

2

Before configuring classes in the UEM console, understand how devices are assigned and distributed in classrooms.

Distribute one-to-one devices to students and teachers for use in their classes.

Optionally, use the standard Workspace ONE UEM Mobile Application Management configuration to deploy apps to your devices.

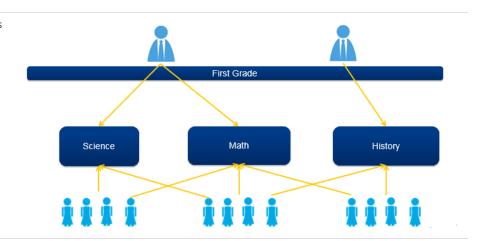

## **Enable AirWatch School Manager Functionality**

AirWatch School Manager must be enabled so that it can manage the devices you assign to it.

- 1 Navigate to Groups & Settings > All Settings > Devices & Users > Apple > Education.
- 2 Complete the School Manager settings.

| Setting                       | Description                                                                                                    |
|-------------------------------|----------------------------------------------------------------------------------------------------|
| Enable Education<br>Features  | Select <b>Enabled</b> to activate Education features.                                                                                                    |
| Class Source                  | Select <b>Apple</b> to manage your devices with Apple School Manager.  Select <b>Workspace ONE UEM</b> to manage your devices with AirWatch School Manager.                |
| Set Maximum Resident<br>Users | Choose the maximum number of users that can be cached on each shared device. If this number is exceeded, the device will remove the profile that is least frequently used. |

- 3 Set the Child Permission for Organization Groups that are added below the current group.
- 4 Select Save to enable AirWatch School Manager.

## AirWatch School Manager Console Overview

To begin configuring your AirWatch School Manager deployment, log in to the Workspace ONE UEM console, where you can set up your deployment, manage devices, and monitor your devices.

To view the AirWatch School Manager in the Workspace ONE UEM console, select your organization group and navigate to **Hub > Education > Overview**.

Under the Getting Started heading, complete the steps provided in the walkthrough:

- Configure APNs
- Configure VPP
- Configure Device Enrollment Program

### Create a Restrictions Profile for Education Devices

Devices configured with Apple School Manager or AirWatch School Manager can support additional restrictions related to the use of iOS devices in a classroom setting. These restrictions only appear on the Restrictions Profile Configuration page if you have Education enabled at the Organization Group you want to configure.

- 1 Navigate to Devices > Profiles & Resources > Profiles > Add. Select Apple iOS.
- 2 Configure the profile's **General** settings.
- 3 Select the **Restrictions** payload from the list. You can select multiple restrictions as part of a single restrictions payload.
- 4 Configure Classroom 2.0 **Education Restrictions** settings.

| Restriction                                               | Description                                                                                                    | Version                 |
|-----------------------------------------------------------|----------------------------------------------------------------------------------------------------|-------------------------|
| Force unprompted screen observation for managed classes   | Enable this setting to allow instructors to view student devices remotely in an managed classroom.                                                  | iOS 10.3+<br>Supervised |
| Allow unprompted app and device lock in unmanaged classes | Enable this setting to allow instructors to restrict access to apps and devices in an unmanaged classroom.                                          | iOS 11+ Supervised      |
| Allow automatic joining of unmanaged classes              | Enable this setting to allow student devices to join an unmanaged class group automatically.                                                        | iOS 11+ Supervised      |
| Force Students to request to leave unmanaged classes      | Enable this setting to allow students who are part of unmanaged classes in the classroom app to request permission from teacher to leave the class. | iOS 11.3+<br>Supervised |

## Configure One-to-One Deployments for AirWatch School Manager Devices

Assign one-to-one devices to your users in the classroom, so that each user has a dedicated device to use.

- In the UEM console, navigate to **Hub > Education > Class List**.
- 2 Select Add Class to create new classes.
- 3 Select **Enrollment Users** to view teachers and students to add to classes.
- 4 Select the pencil icon to edit classes.
- 5 Save changes to class lists.

### AirWatch School Manager Application Use Overview

Applications are purchased through Apple's Volume Purchase Program and assigned to devices.

Apps on One-to-One Devices Push apps to each device.

#### Configure:

Apps through the Apps
 Books tab in the UEM console.

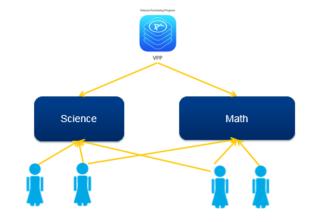

Image showing One-

to-one distribution of Apps and Apps is pushed to each device.